# **NEC Versa Installing the NEC SoftDVD Player**

Congratulations on purchasing the NEC Versa® DVD-ROM drive with the NEC SoftDVD Player! The DVD-ROM drive features the latest in DVD-ROM technology. It is fully compatible with Kodak™ Multisession Photo CD™ discs and standard audio CDs. Additionally, with the NEC SoftDVD Player installed, you can play movies in DVD format.

You can use your DVD-ROM drive to load and start programs from compact discs or to play audio CDs while you work or relax. With the Microsoft® Windows® 98 Second Edition, Windows Millennium Edition (ME), or Windows 2000 operating system, you can also play full-length CD-i movies.

The following topics are covered in this document.

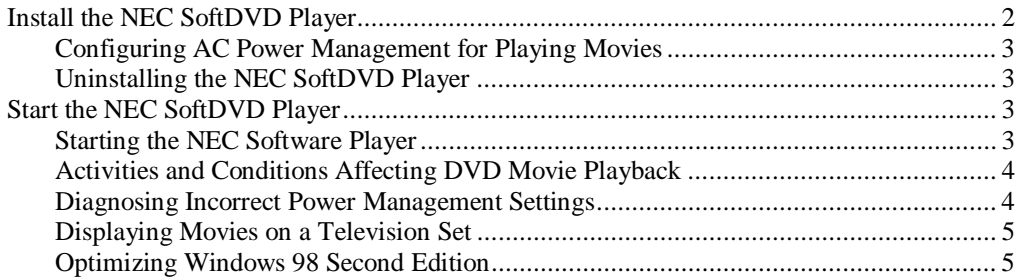

Information in this publication is subject to change without notice. NEC is a registered trademark and Versa is a U.S. registered trademark of NEC Corporation and/or one or more of its subsidiaries. Both are used under license. Microsoft and Windows are registered trademarks of Microsoft Corporation. All other trademarks and registered trademarks are the property of their respective owners. ©2001 NEC Computers Inc.

The "NEC SoftDVD Player for NEC Versa Notebook Computers" CD contains the SoftDVD drivers and Jet-Audio Player, an integrated multimedia player. You need to install the SoftDVD drivers and Jet-Audio Player software before using the DVD-ROM drive. The following sections provide information on:

- $\blacksquare$ installing the NEC SoftDVD Player
- $\blacksquare$ starting the NEC SoftDVD Player
- $\blacksquare$ conditions, situations, and settings that affect playback
- $\blacksquare$ features such as displaying movies on a television set.

# **Install the NEC SoftDVD Player**

The NEC SoftDVD Player is provided on the "NEC SoftDVD Player for NEC Versa Notebook Computers" CD included with your DVD-ROM drive.

Install the NEC SoftDVD Player using the following steps.

- **1.** Power on your NEC Versa system (see your NEC Versa user's guide for procedures).
- **2.** Insert the NEC SoftDVD Player CD in the DVD-ROM drive.
	- $\blacksquare$ If auto-insert notification is enabled, the installation program launches automatically.
	- $\blacksquare$  If auto-insert notification is not enabled, click Start on the Windows desktop and select Run. Browse for the drive containing the NEC SoftDVD Player CD, and double click Setup.
- **3.** The Welcome to the InstallShield<sup>®</sup> for NEC SoftDVD Player window appears. Click Next.
- **4.** The License Agreement window appears. Click Yes to accept the license agreement. Click No if you don't accept the license agreement. If you click No, the installation terminates.
- **5.** The Important Setup Information window appears. Read the information and click Next.
- **6.** The Choose Destination Location window appears. Accept the default location or click Browse to choose your own destination. Click Next.
- **7.** The Setup Status window appears and driver installation begins. A status bar appears on the window showing the progress of the installation.
- **8.** At completion of the installation, the Jet-Audio Player Setup welcome window appears. Click Next.
- **9.** The Choose Destination Location window appears. Accept the default location or click Browse to choose your own destination. Click Next.
- **10.** The Setup Type window appears. Accept the default (Typical) or choose Compact or Custom and follow the prompts. Click Next.
- **11.** The Start Copying Files window appears. Click Next. A progress bar appears, indicating that the NEC SoftDVD Player software is being installed.
- **12.** The Setup Complete window appears. If you want to read the Read Me document, click on the box. Click Finish.
- **13.** If you selected Read Me, the Read Me document appears. Read the document and click Exit. The system returns to the Windows desktop.
- **14.** If you did not select Read Me, click Yes at the InstallShield® Wizard Complete window to restart your computer now or click No to restart your computer later.
	- $\blacksquare$ If you selected Yes, follow the prompts to restart your system.
	- $\blacksquare$ If you selected No, the Setup program exits and returns you to the Windows desktop.

### **Configuring AC Power Management for Playing Movies**

You must turn off most of the power management settings in the Power Schemes window for the NEC SoftDVD Player to play DVD movies properly. Access these settings as follows.

- **1.** On the Windows desktop, click Start, point to Settings and Control Panel, and click Control Panel.
- **2.** Point to and double click the Power Management icon.
- **3.** Set the following fields in the "Plugged in" column to "Never":
	- $\blacksquare$ System standby
	- ÷. Turn off monitor
	- $\blacksquare$ Turn off hard disks
	- $\blacksquare$ System hibernates (not applicable to Windows 98 Second Edition systems).

Be sure to change these settings back after playing a movie with NEC SoftDVD Player. For complete information on configuring power management, see your NEC Versa user's guide.

#### **Uninstalling the NEC SoftDVD Player**

If you ever need to uninstall the NEC SoftDVD Player from your system, proceed as follows.

- **1.** On the Windows desktop, click Start, point to Settings and Control Panel, and click Control Panel.
- **2.** Point to and double click on Add/Remove Programs.
- **3.** Double click Jet-Audio in the Add/Remove Programs window and follow the prompts.

# **Start the NEC SoftDVD Player**

The following sections describe how to start the NEC SoftDVD Player, and how to access the Jet-Audio Player online manual. Also described are:

- $\blacksquare$ conditions that can affect playback
- $\blacksquare$ diagnosing incorrect power management settings
- $\blacksquare$ settings you use when displaying movies on a television set connected to your computer.

**Note** NEC Computers recommends that you don't close the LCD panel while a DVD movie is playing. If the LCD panel is lowered during movie play, the system may hibernate, recording system state to RAM (Save-to-Ram) or to disk (Save-to-File).

#### **Starting the NEC SoftDVD Player**

The NEC SoftDVD Player is easy to use, with self-explanatory buttons and an online manual.

 $\sqrt{N}$  CAUTION NEC Computers does not recommend playing DVD movies with NEC SoftDVD Player while the system is running on battery power.

**1.** Click Start on the Windows desktop, point to Programs and Jet-Audio Player, and click the Jet-Audio Player icon.

**2.** The Jet-Audio Player control panel displays. Use the control panel to play your DVDs, CDs, and more.

Procedures for using the Jet-Audio Player are included in an online manual. To access the online manual, click Start on the Windows desktop, point to Programs and Jet-Audio Player, and click the Jet-Audio Player Manual icon.

**Note** To use the online manual, you must have Adobe® Acrobat® Reader installed on your system. See your NEC Versa user's guide for information on Adobe Acrobat Reader.

**3.** Exit the Jet-Audio Player by clicking on the red square at the top left of the Jet-Audio Player control panel.

#### **Activities and Conditions Affecting DVD Movie Playback**

Performing the following activities during playback can impede DVD playback:

- $\blacksquare$ changing screen resolution
- $\blacksquare$ changing the world region setting.

The following conditions can affect DVD movie playback:

- $\blacksquare$ a damaged or dusty DVD
- $\blacksquare$ playing a DVD movie while the system is running on battery power
- $\blacksquare$ AC power management settings that are enabled.

Some DVD movie titles are not configured to use all the features of the DVD-ROM drive or NEC SoftDVD Player. Some DVD titles:

- $\blacksquare$ cannot be ejected during play (you must stop the movie, and then eject the DVD)
- $\blacksquare$ do not enforce their advertised parental control ratings
- $\blacksquare$ do not display chapter number information
- $\blacksquare$ do not display the current DVD time
- $\blacksquare$ do not allow audio track selection through the Jet-Audio Player control panel
- $\blacksquare$ do not allow navigation with the mouse (you must use the arrow keys instead).

#### **Diagnosing Incorrect Power Management Settings**

If your system goes into a timeout during a movie, one of the following conditions might occur when you bring the system out of the timeout:

- $\blacksquare$  if you are playing a movie on your television set, the system might go into "Simultaneous mode" (in which the movie displays on the television set *and* your computer's LCD panel)
- $\blacksquare$ the movie might restart from the beginning
- $\blacksquare$ the audio might cut out
- $\blacksquare$ the system might hang.

See "Configuring AC Power Management for Playing Movies" for instructions on configuring AC power management correctly for playing DVD movies.

For detailed information on power management, see your NEC Versa user's guide.

## **Displaying Movies on a Television Set**

If you connect a television set to your system to watch a movie on it instead of your system's LCD screen, set TV Out to Primary in the Display Properties window.

To configure the television set as the primary display do the following.

**1.** Connect the video cable from your television to the TV Out connector on your system.

Some systems require an optional TV Out cable adapter that plugs into the TV Out connector on the system. Carefully align the pins on the cable adapter (arrow facing up) with the connector before plugging it in. Connect your TV's video cable to the other end of the adapter.

- **2.** Right click the Windows desktop and click Properties. The Display Properties window appears.
- **3.** Click the Settings tab and click the Advanced button. Click the Displays tab.
- **4.** Select the Television display field. Click the Primary button. Click OK twice.

### **Optimizing Windows 98 Second Edition**

For optimal performance of the NEC SoftDVD Player on NEC Versa systems with the Windows 98 Second Edition operating system, check that the DVD-ROM drive DMA setting is enabled.

- **1.** On the Windows desktop, right click My Computer and click Properties.
- **2.** At the System Properties window, click the Device Manager tab.
- **3.** At the Device Manager window, double click the CD ROM icon and double click the DVD-ROM drive icon.
- **4.** Click the Settings tab. If there is no check mark in the DMA box, click on the box to enable the setting.
- **5.** Click OK in the Settings window. Click OK in the System Properties window.

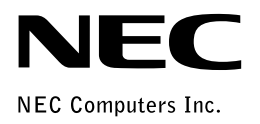

819-200735-001  $\begin{minipage}{.4\linewidth} \begin{tabular}{|c|c|c|} \hline & \multicolumn{1}{|c|}{\textbf{04/2001}} \\\hline \multicolumn{1}{|c|}{\textbf{04/2001}} \\\hline \multicolumn{1}{|c|}{\textbf{04/2001}} \end{tabular} \end{minipage}$